## **EETIM**

### Configurazione **Tethering** Motorola Razr 5G

Per navigare in Internet con il PC utilizzando la connessione del tuo smartphone via usb, segui le istruzioni indicate in questa guida.

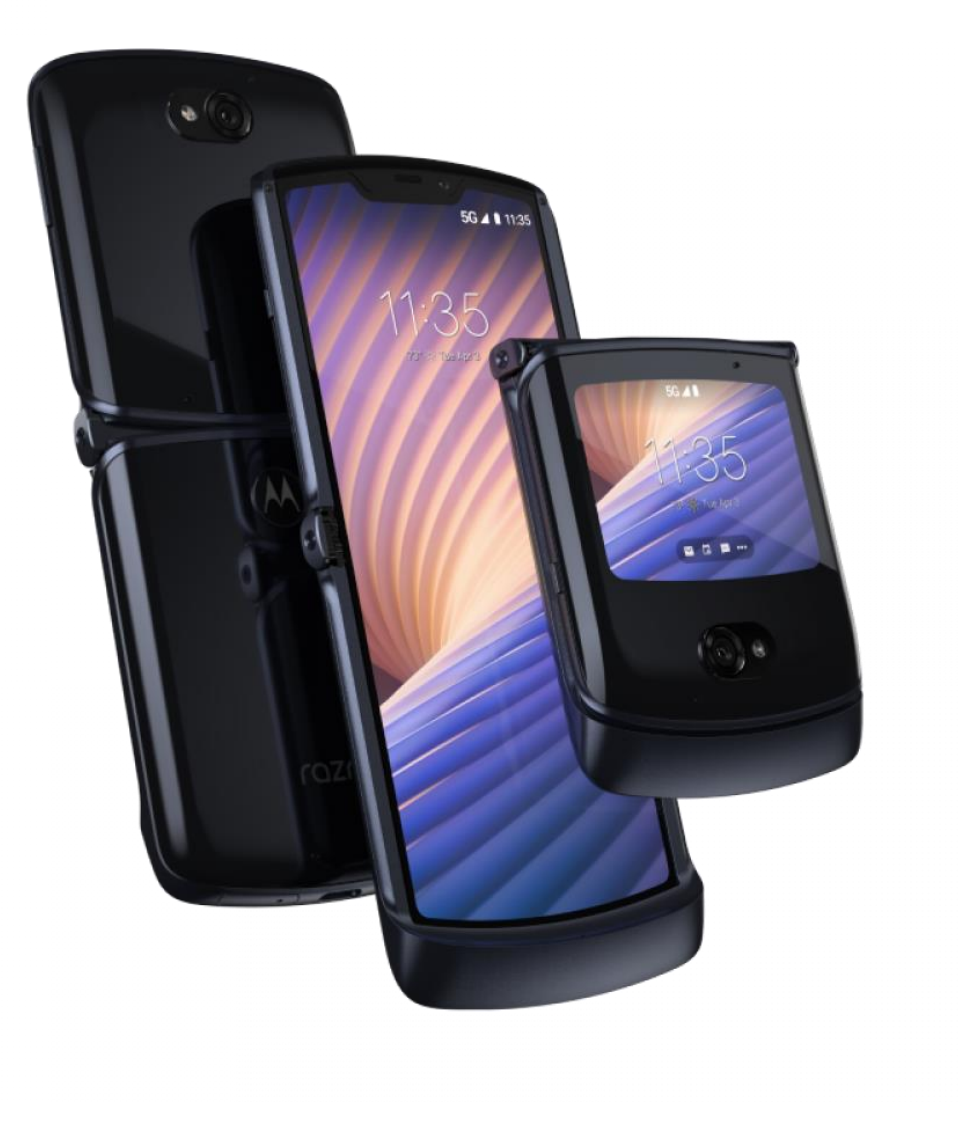

# 1

Premi sull'icona delle ''Impostazioni''.

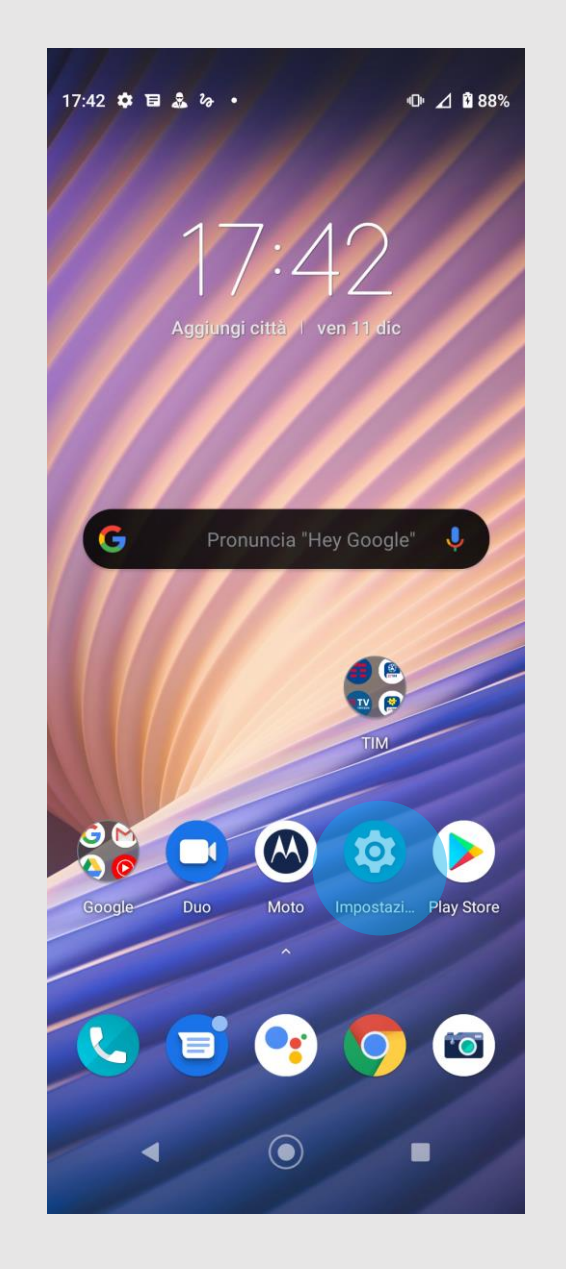

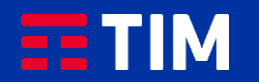

## 2

Seleziona quindi ''Rete e Internet''.

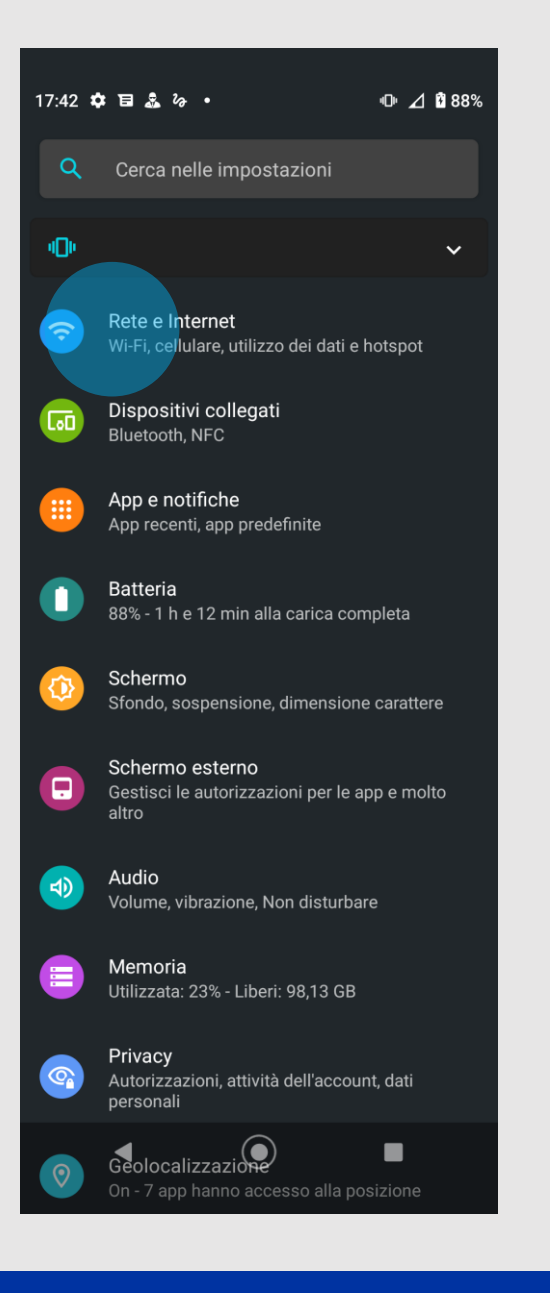

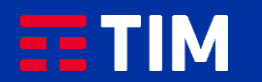

## 3

### Scegli la voce ''Rete mobile''.

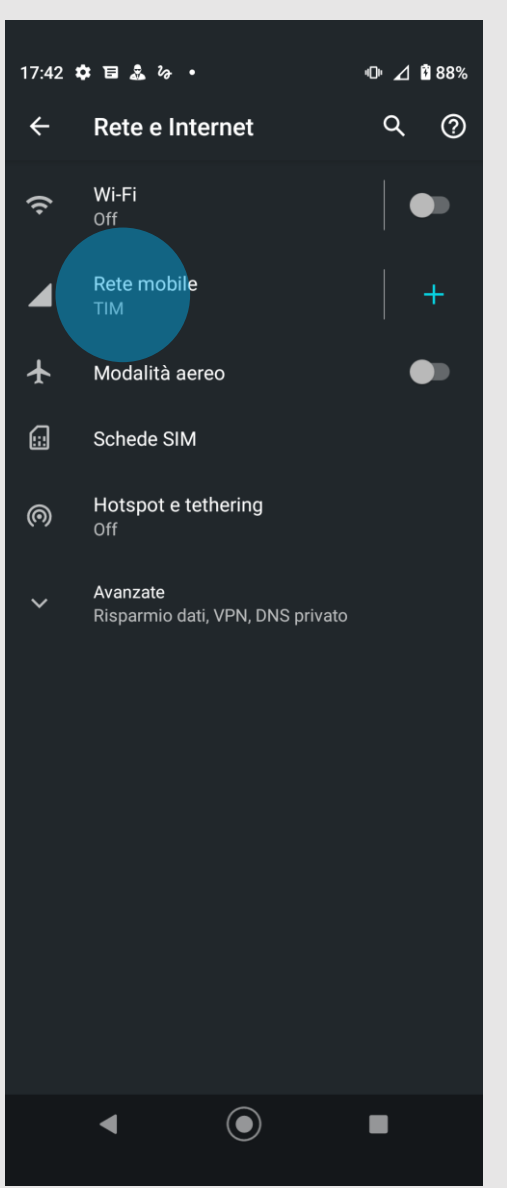

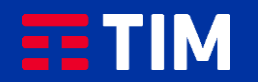

## 4

Scorri verso il basso.

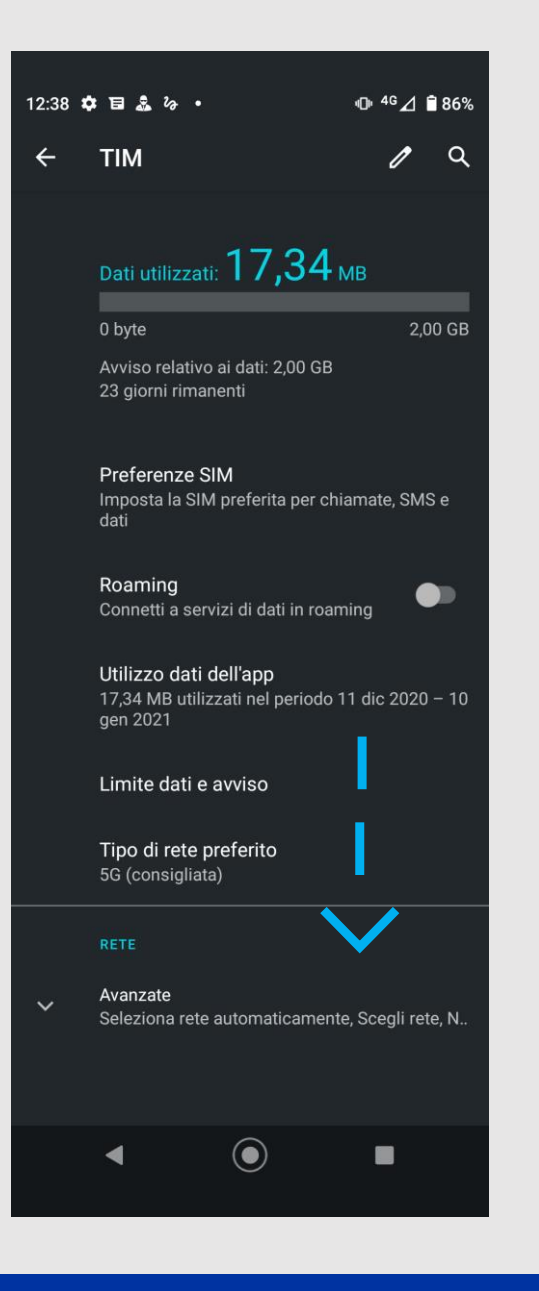

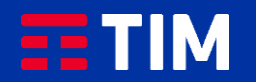

### 5

Ora entra nel campo ''Nomi punti di accesso''.

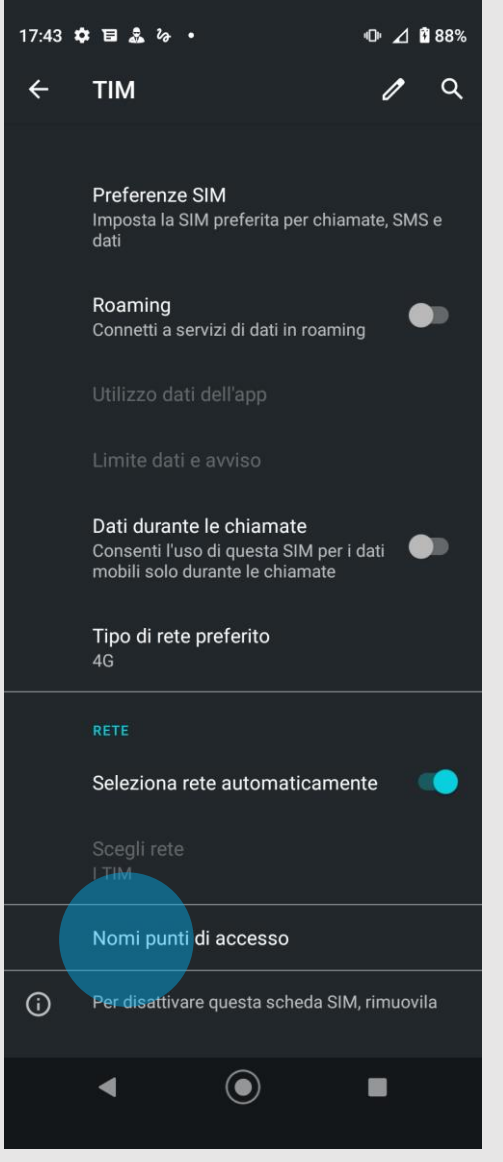

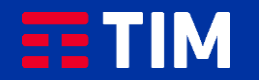

### 6

Se nell'elenco dei profili è presente quello che utilizza l'apn ibox.tim.it verifica anche che al suo interno la voce Tipo Apn sia impostata come ''DUN'', quindi salta i prossimi 4 passi di questa guida. Altrimenti, per creare adesso l'apn, premi il simbolo in alto a destra e prosegui al passo successivo.

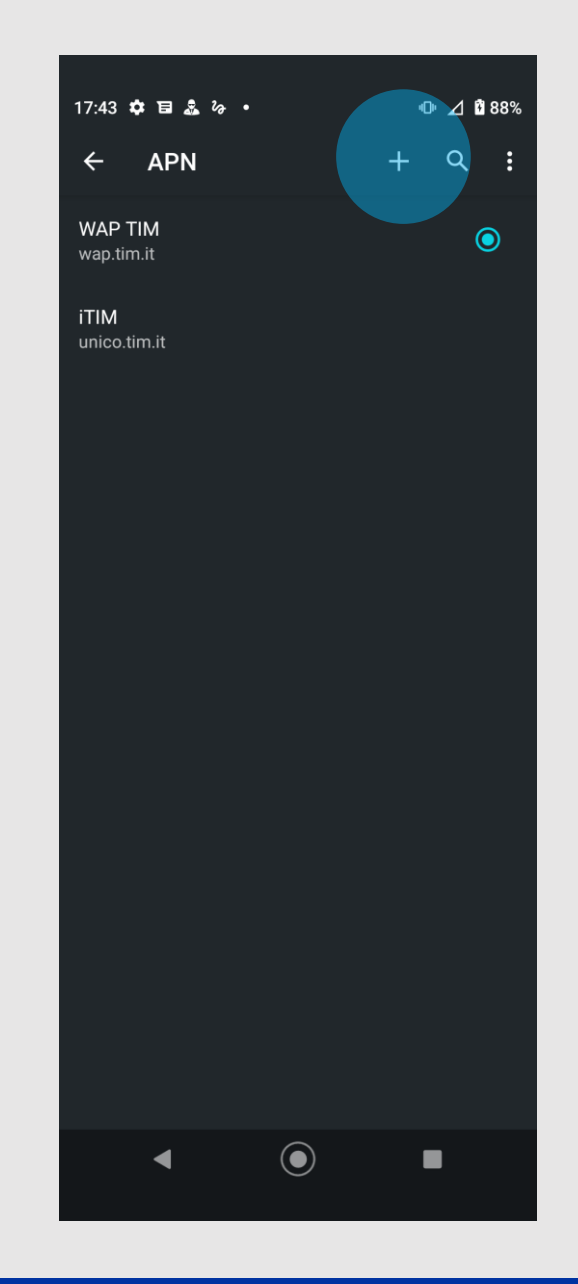

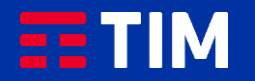

## 7

Compila la schermata come raffigurato: nel campo ''Nome'' inserisci un nome identificativo per la connessione (TIM Web) e come apn digita ''ibox.tim.it''. Lascia il resto dei campi invariato e scorri la schermata verso il basso.

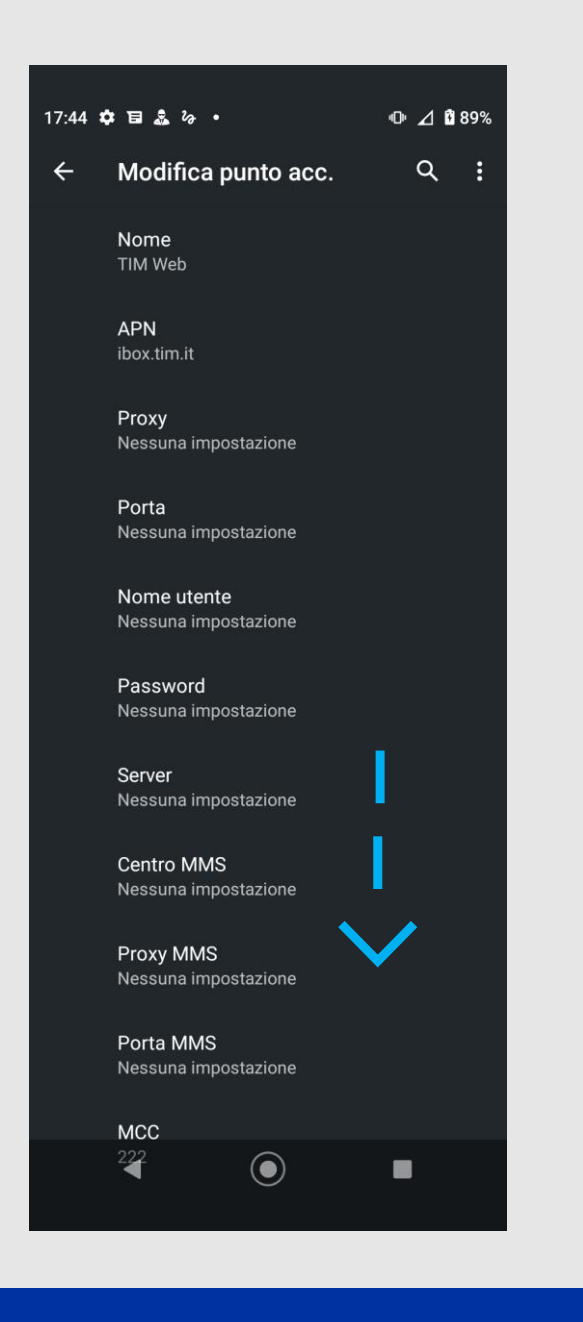

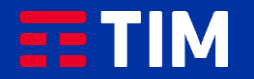

### 8

Accertati che la voce ''Tipo APN'' sia impostata come ''dun'', lascia il resto dei campi impostati come in figura e premi il tasto menu in alto a destra.

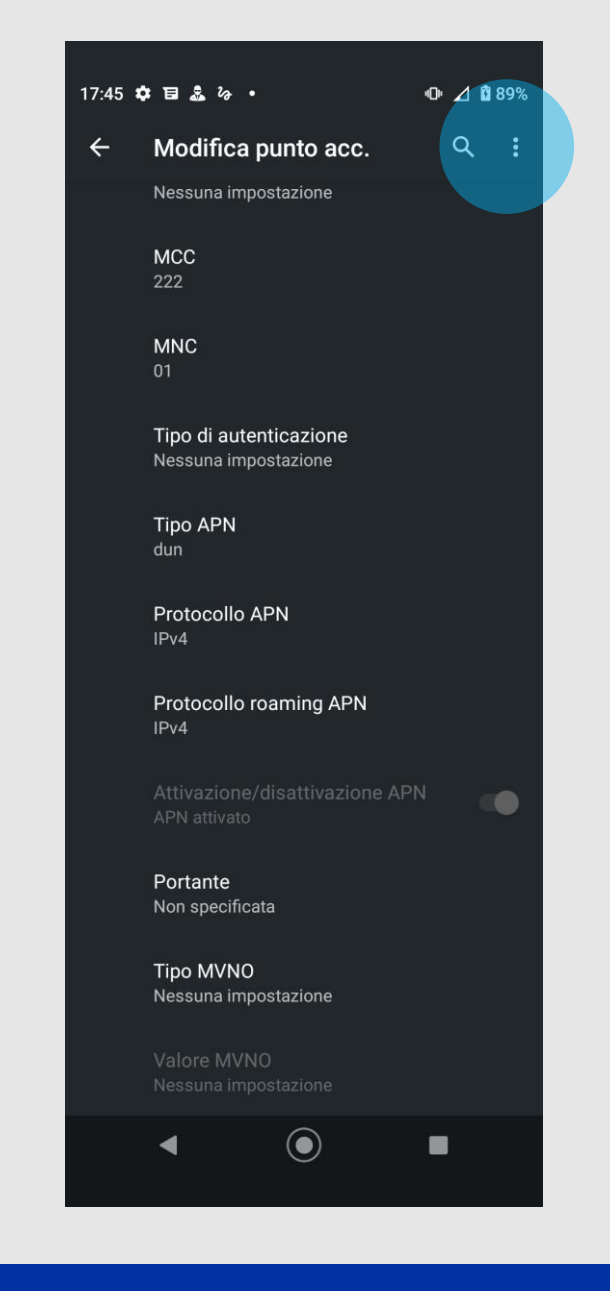

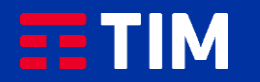

### 9

#### Premi la voce ''Salva''.

17:45 幸日品る。  $\oplus$  4 089%  $\leftarrow$ Modifica pun Salva Nessuna impostaz **Ignora MCC** 222 **MNC** Tipo di autenticazione Nessuna impostazione **Tipo APN** dun Protocollo APN  $IPv4$ Protocollo roaming APN  $IPv4$  $\blacksquare$ Portante Non specificata Tipo MVNO Nessuna impostazione  $\begin{array}{c} \bullet \end{array}$  $\blacksquare$  $\blacktriangleleft$ 

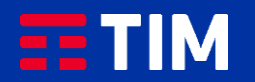

### 10

Il profilo appena creato comparirà nell'elenco di quelli presenti. Lascia preselezionato l'altro profilo, che resterà comunque quello predefinito per le navigazioni direttamente da smartphone. Ora torna indietro per attivare invece la funzione tethering, necessaria per la navigazione da PC.

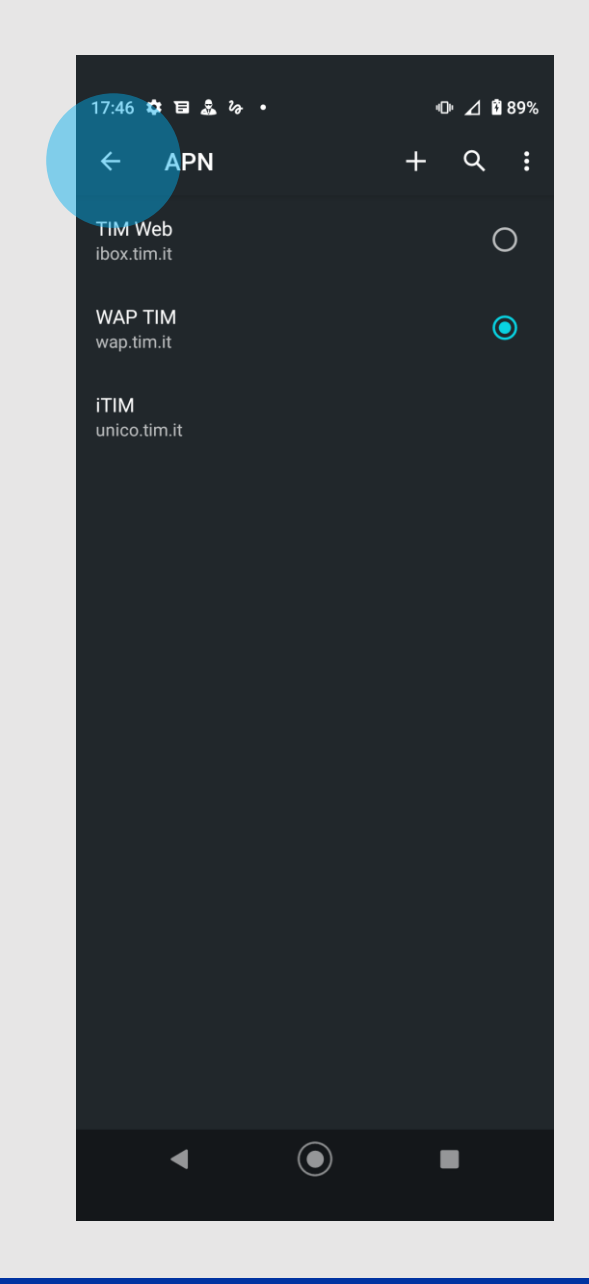

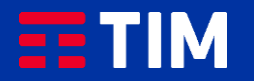

### 11

Scegli la voce ''Hotspot e tethering''.

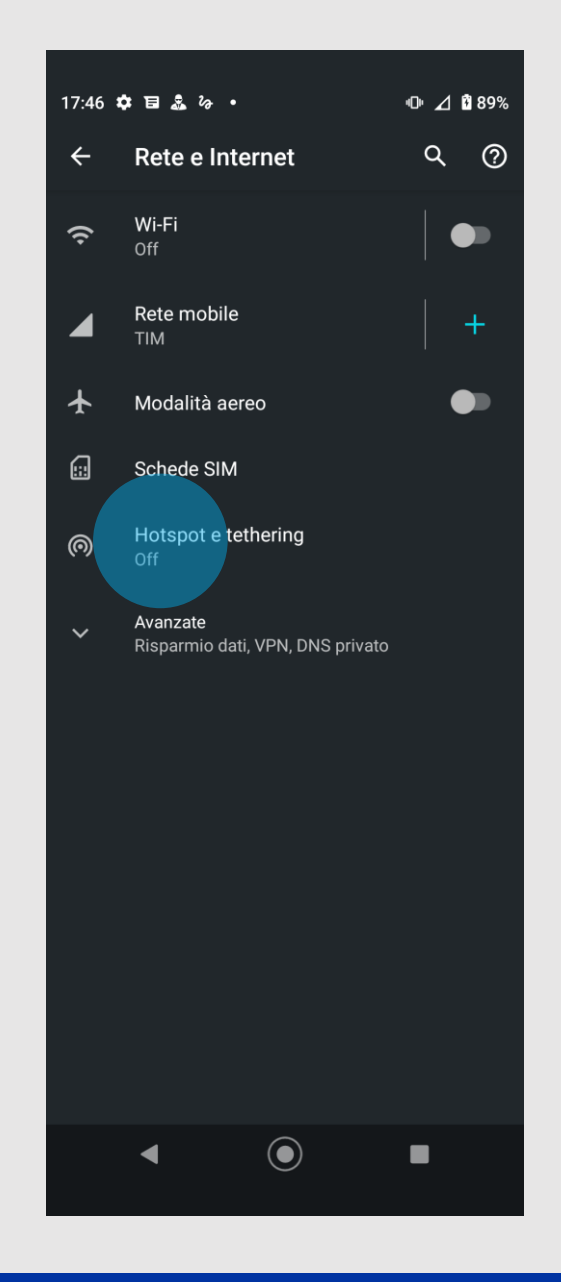

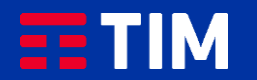

### 12

Collega il tuo smartphone al PC tramite il cavo USB e fai scorrere il pulsante alla voce ''Tethering USB''.

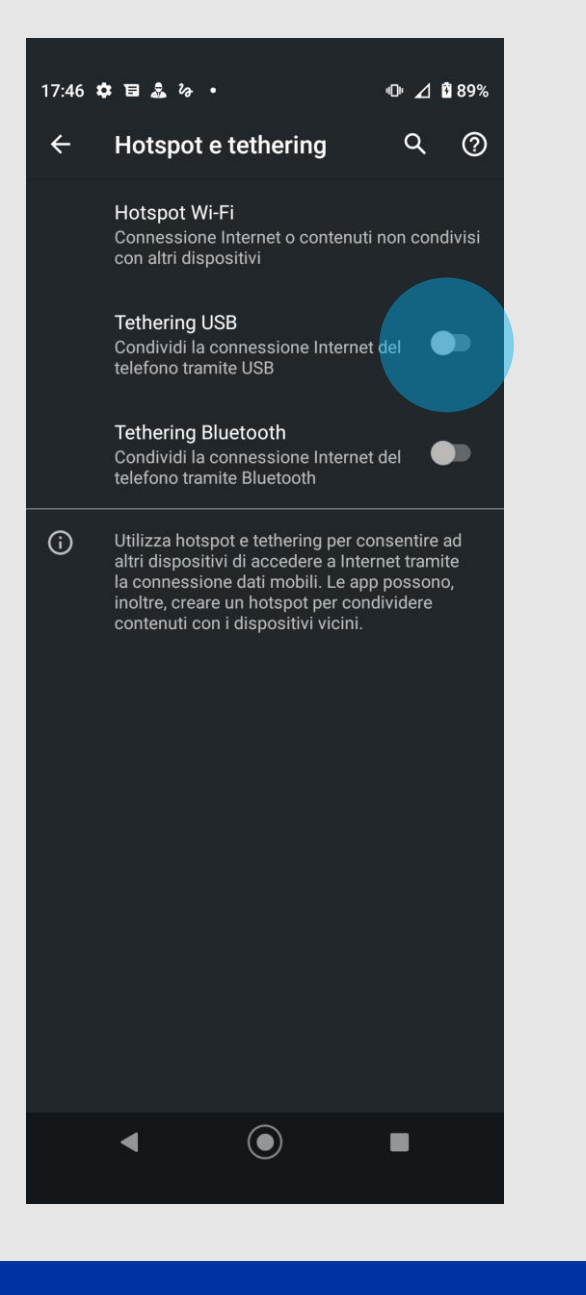

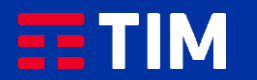

### 13

La condivisione della connessione viene attivata.

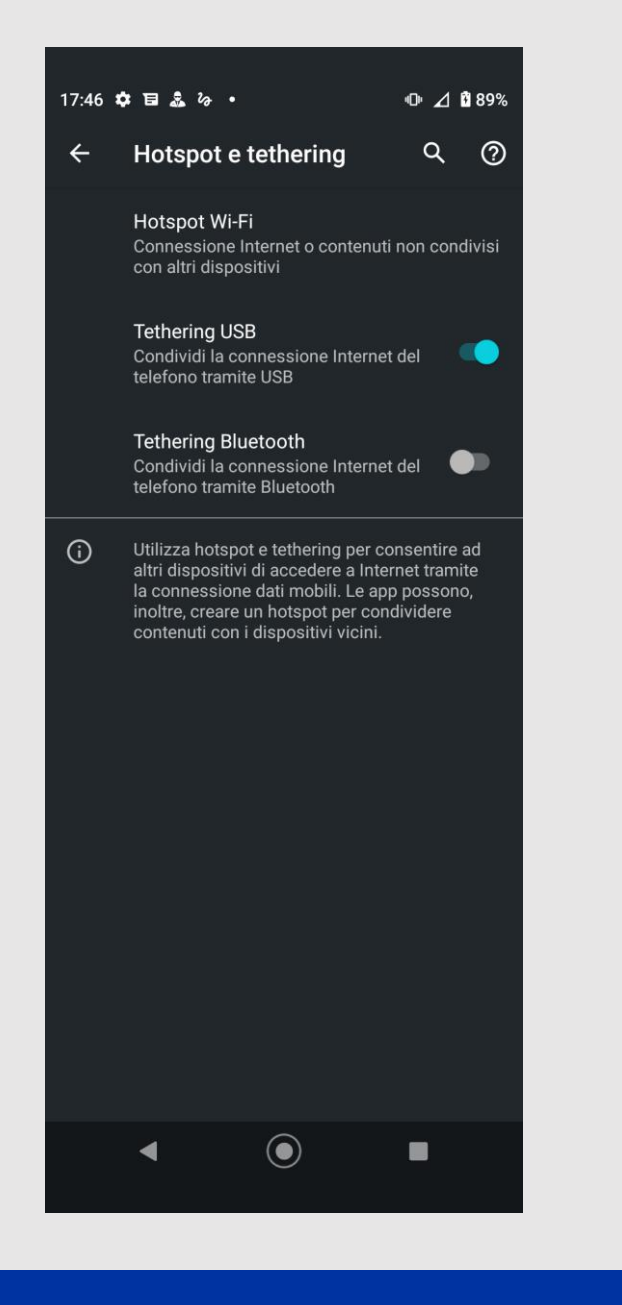

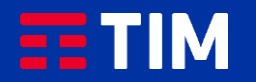

### 14

Ora che la funzione è attiva, puoi iniziare a navigare in Internet direttamente dal browser del tuo PC utilizzando la connessione dello smartphone.

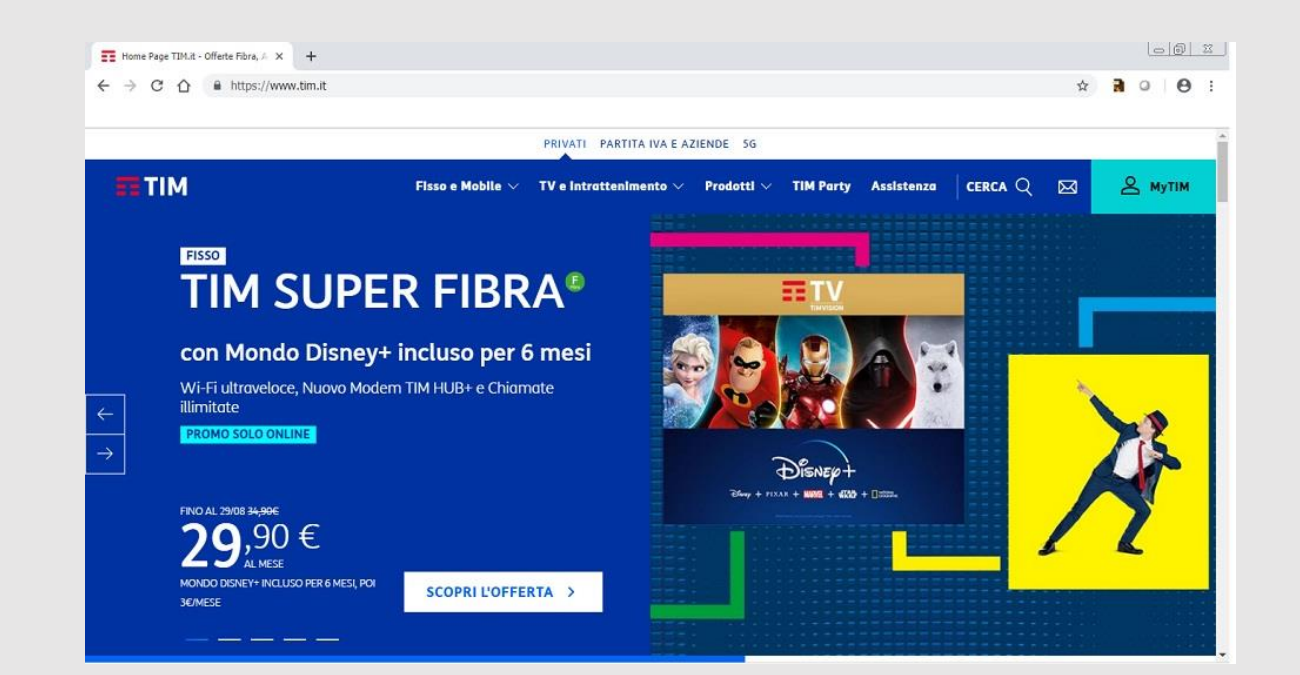

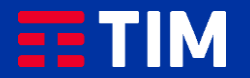

### 15

Una volta terminata la navigazione, disattiva la connessione facendo scorrere il pulsante sulla voce ''Tethering usb'' sullo smartphone.

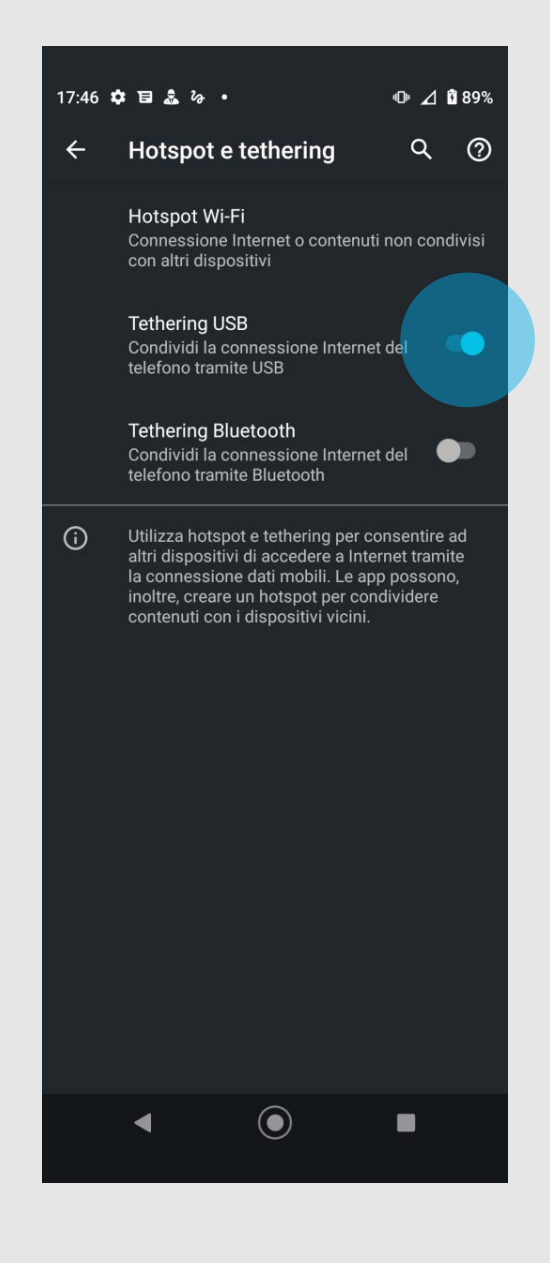

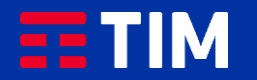